# **ALARMSYS USER GUIDE**

The full *User Manual*, and the newest software versions can be found on [www.villbau.hu](http://www.secolink.hu/) website in *Support* menu.

#### **Installation / Registering**

Please follow the appearing steps to install AlarmSys software package.

*Note:* AlarmSys software can only be installed to 32 bit Windows operating system.

After installation click to  $\left(\mathbf{X}\right)$  icon to start software package.

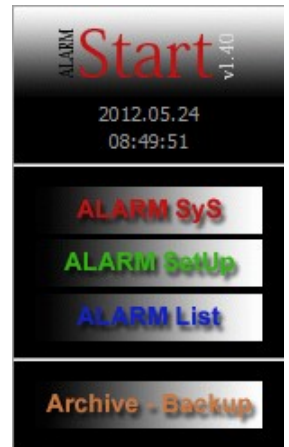

Software package consists of 3 software parts (and one Archive / Backup part). These parts can be run individually. *Note:* Default **code** and **password** for software access: **1** and **1**. Alarm Sys – Monitoring screen to display events.

Alarm Setup – Configuration of display and client data.

Alarm List – List and search operations.

Archive – Backup – Security backup related operations.

DEMO version freely can be used with up to 10 client accounts (without Enigma receiver). Normal version has free types: LITE (up to 100 client accounts), BASE (up to 500 client accounts), FULL (unlimited number of client accounts).

After installing normal version software registering is needed. For this please send by email / by phone the code from *Alarm Setup* / *Help* / *Registration* menu, then write into the *Password* field the received code.

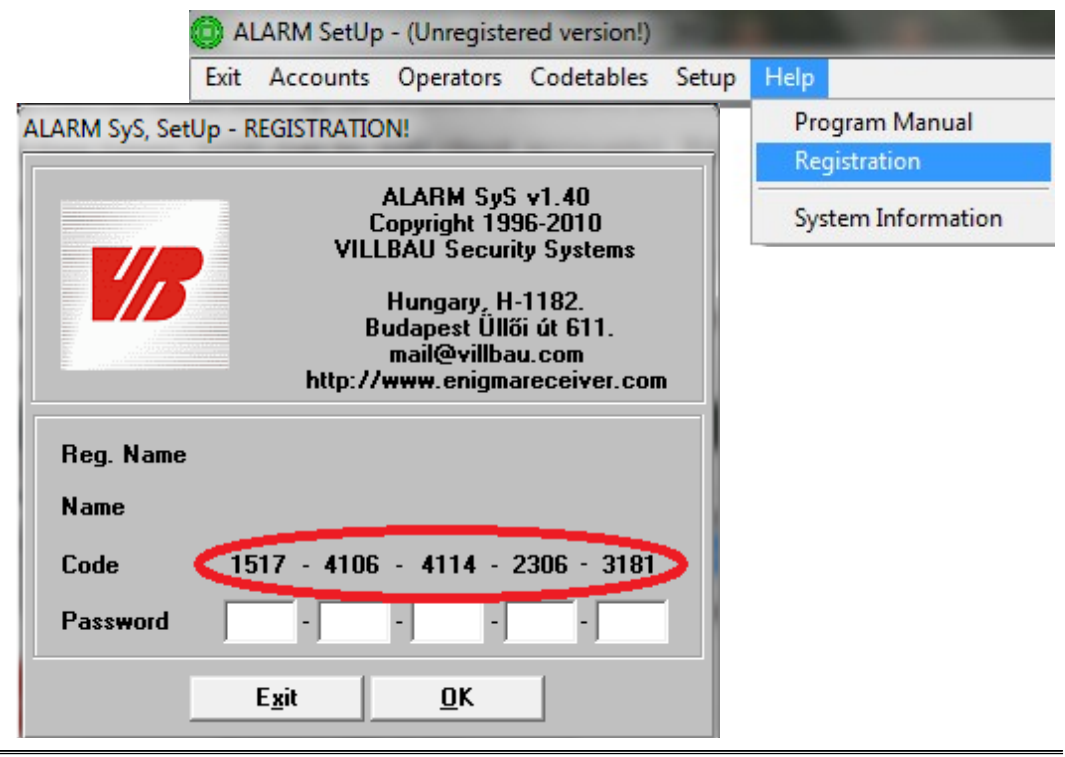

*Note.:* Unregistered version also can be used, but it is not allowed to use *Edit Account* / *New Account* / *Delete Account* menus in unregistered version.

After normal software upgrade the account and software settings remain, and no new software registering is needed.

Reinstalling of normal version (or copy of C: / ALARMSYS.V1 directory to other PC / HDD) requires new software registering. If new normal version is installed into the existing directory (files), settings remain as well (e.g.: new software for more user accounts).

#### **Enigma II receiver settings / Operation without receiver**

To use with Enigma II receiver in normal case only the receiver should be connected to monitoring PC serial port / USB connector. Then the used serial communication port should be configured in Alarm Setup software part.

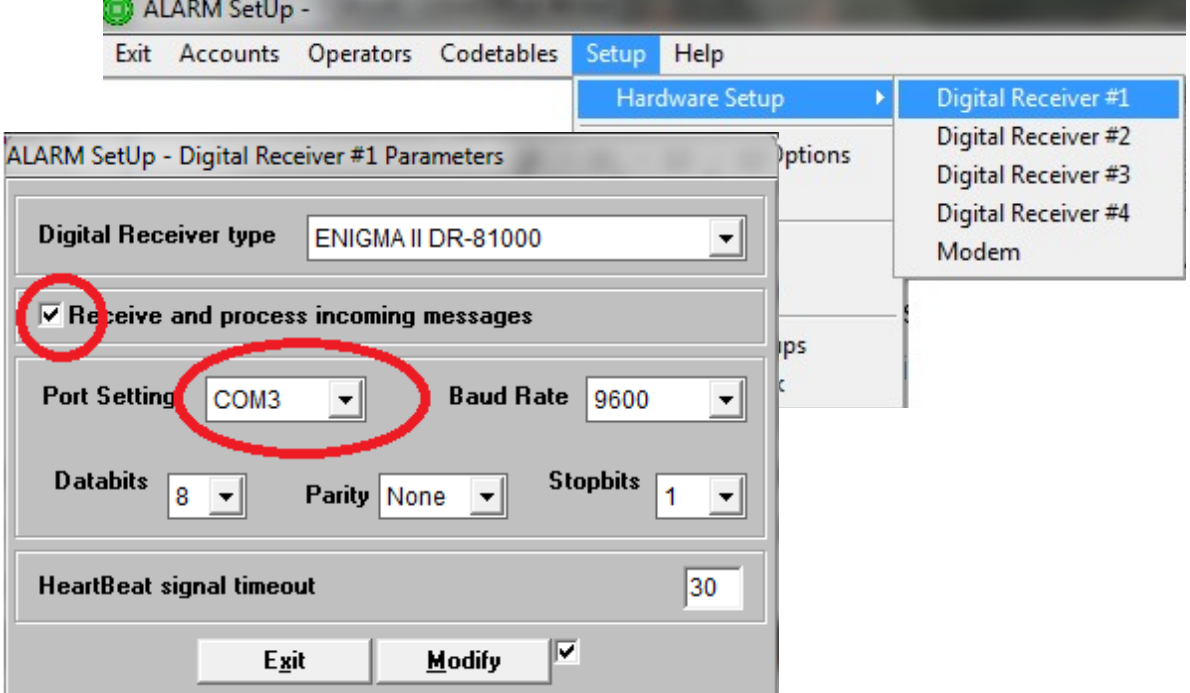

The stored and incoming events from receiver appear in Alarm Sys monitoring screen.

DEMO version of Alarm Sys software is allowed to use without hardware receiver with up to 10 client accounts. For this the following configuration is required:

– In *Alarm Setup* / *Setup* / *Hardware Setup* / *Digital Receiver #1* there should be enabled the '*Receive and proccess incoming messages*' option, and ENIGMA II DR-81000 should be chosen as '*Digital Receiver Type*' (see above).

In C: / ALARMSYS.V1 / PROGRAMS directory in ip\_prot.ini file the Enigma simulation mode should be enabled and used port should be set:

**[ENIGMA]** Enable=1 Port=9999

*Note:* If the COM port can't be seen in Device Manager, FTDI driver should be installed. *Note:* In case of problem it is recommended to disable FIFO buffer in serial port settings.

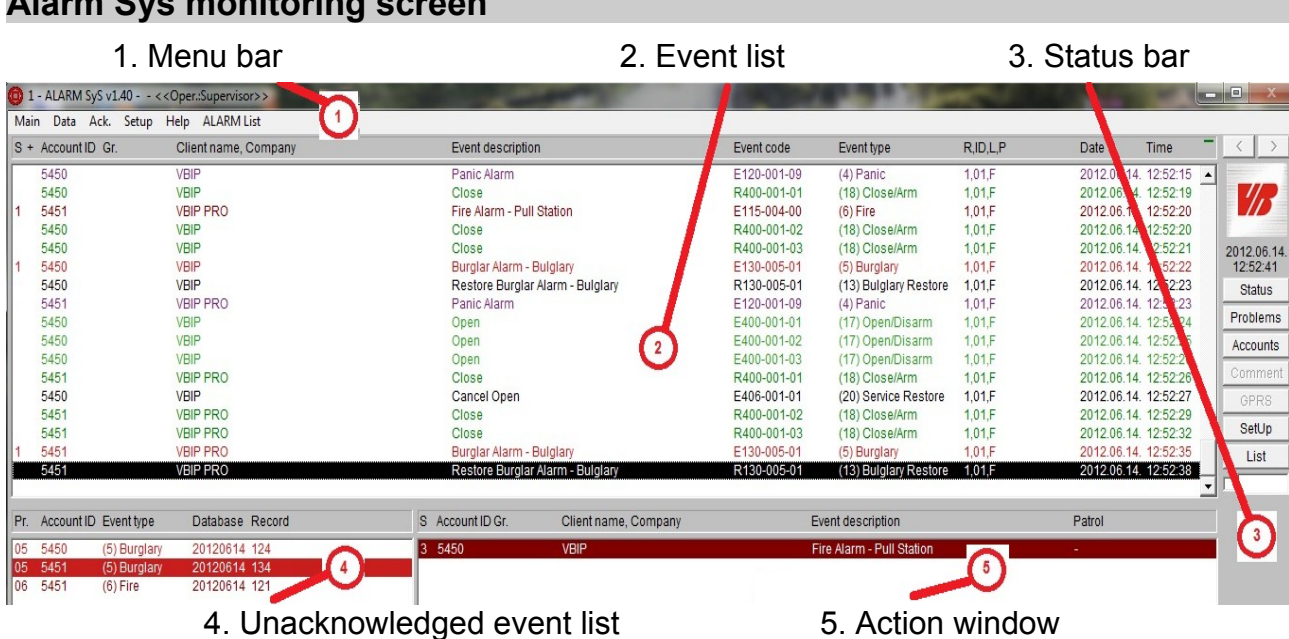

## **Alarm Sys monitoring screen**

#### **1. Menu bar**

Menus can be used according to the actual user rights.

*Setup* – Different kind of display settings for easier operation and better visualization of events.

*Note:* If you miss any events from event list, always check the actual display settings in this menu.

*Setup* / *Service (Test) Mode Settings* – If there is maintenance in any of user accounts, with this option the account can be switched to maintenance mode, so the incoming events from that account will be acknowledged automatically.

*Set Time / Date for Receiver 1* – Setting of the time and date of receiver (according PC).

*Help* / *System Information* – Software version can be seen (e.g.: ALARM SYS v1.40.11116 = version 1.40, date 2011-11-16), and max. account number can be seen in white window).

#### **2. Event list**

Here you can see the incoming events to Alarm Sys software. R, ID, L, P columns mean:

R – Which receiver sent the event (if more receiver are connected to software).

ID – Identification setting on the receiver (00 – Alarm Sys internal event).

K – Transmission channel of the event: 0 – receiver / software internal event,

 $1 - 8$  – number of telephone line.

F – IP based transmission,

A – radio based transmission.

T – In radio based transmission the last field show the signal strength of radio communication (if it is under 7 value, it means not so good radio level).

*Note:* Only the events of actual date (day) can be seen in event list.

### **3. Status bar**

If there is more than 500 events for the day and '*Last 500 events today*' option is enabled,

then you can step with  $\leq$   $\geq$  buttons between 500 events blocks.

*Status* / *Problems* – Check status of each client account ('!' means monitored parameter).

*List* – To start list program for event search. If you add client account bellow, the last two days of that client account events will be listed.

### **4. Unacknowledged event list**

Unacknowledged events and related information appears in this part of the software. *Note:* With right mouse button it is possible to acknowledge all events at the same time.

#### **5. Action window**

If there is incoming event (pop up window) with 'Start Action After Alarm' button an action process might be started (it will be documented in Notes field), for example: To inform Patrol / Service or Delayed Action  $\rightarrow$  Terminate Action / Select Action Type.

### **Alarm Setup window for configuration**

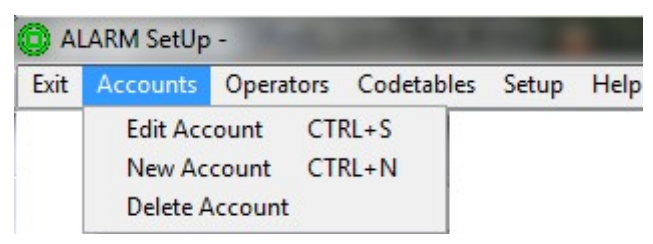

In **Accounts** menu it is possible to manage account list. The settings for the client account appear when events received from the given costumer.

In 'Edit Account' menu the following settings can be assigned to client accounts:

*Service (Test) Mode* – If there is maintenance in any of user accounts, with this option the account can be switched to maintenance mode, so the incoming events from that account will be acknowledged automatically.

*Zone User List* – If the incoming event has the here configured zone / user number, these names appear after clicking to the event, so exact zone / user name can be seen.

*Map Data* – Map can be assigned to each client account. On this map security devices can be added. Http link and event code might be assigned to each security devices (the device will flash on the map if the assigned code arrives to the software, so the position of the event can be identified easily).

*Note:* BMP / JPG file can be used for map, with up to 1920 x 1080 pixel resolution.

*Todo List* – It can be added to different event types. If there is an incoming event from that event type, the dispatcher can see what to do in that situation.

*Custom Codetable* – If there is few events for the client account which is different from basic codetable, here can be defined what kind of event type and description should be displayed on monitoring screen when the given event code is received.

*Technical Data* – Other settings related to client account:

• Basic Codetables: If new basic codetable is defined (in *Codetables* menu), this codetable can be assigned to client account. The event display logic is the following:

1. Custom codetable assigned to client account (if exists)  $\rightarrow$  2. New basic codetable assigned to client account (if exists)  $\rightarrow$  3. According to original basic codetable.

- Acknowledge All Events / Automatic Acknowledge: Independently from general program settings all events / no events should be acknowledged for that account.
- Extend Account ID with Group / Partition for CID / SIA: There might be different client account based on partition number (new accounts should be added to account list). For example: incoming 5451 account 02 partition = 545102 account in software.
- AC Monitoring: If 'AC Monitoring' option is enabled and AC Error / OK code is defined, in 'Status' and 'Problems' windows will contain the AC status based on client account.
- Test Code Monitoring: If 'Test Code Monitoring' option is enabled, the software is waiting for the defined test code according to the defined period (Daily / Minutely Repeats). The time of last test code and problems can be checked in 'Status' and 'Problems' of the monitoring screen.

*Note:* To display test code error in event list 'Event on Fault' option should be enabled as well.

- Last Time Saved / Last Comm Time Saved: The test code time is compared with last test event time / last communication time. If these options are disabled, test code time is always compared with 'Test Time (hr-min)'.

*Note:* In 'Different (minutes / hours)' field can be defined the extra time for test code monitoring. This time period will be added to monitoring interval before error message generated.

*Note:* Always use Exxx and Rxxx formats in CID event codes.

• Open / Close Monitoring: If the option is enabled, there might be monitored the arming / disarming status of the client (early / late closing or early / late opening). The status of the system of client account (based on last received event) and possible problems can be checked in 'Status' and 'Problems' windows of the monitoring screen.

*Note:* If you enable 'Late Close / Late Open' options, problems will appear in the event list of monitoring screen.

• RF Power Monitoring: If the RF radio signal is lower than the here configured value, there will be an error message with the given client account.

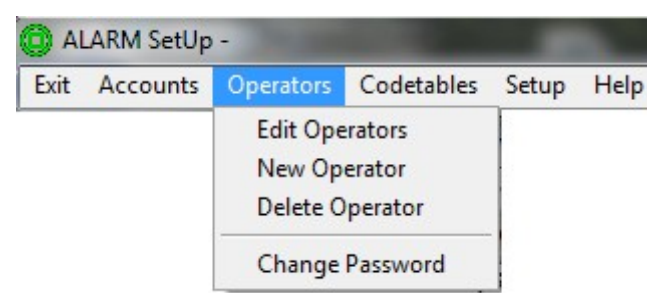

In **Operators** menu is it possible to manage operators. After the configuration of personal data of operators, there should be set user name (code), password and rights for operator.

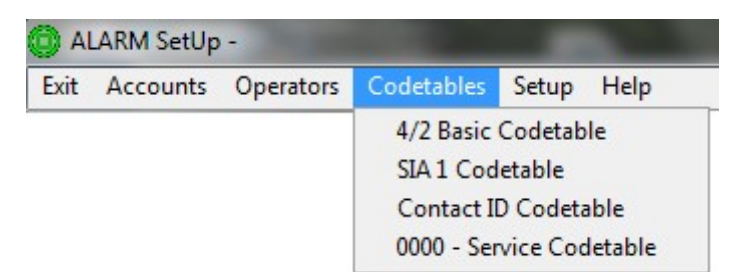

In **Codetables** menu is it possible to modify events of basic codetables (event code, event type, description). It is also possible to add new codetable.

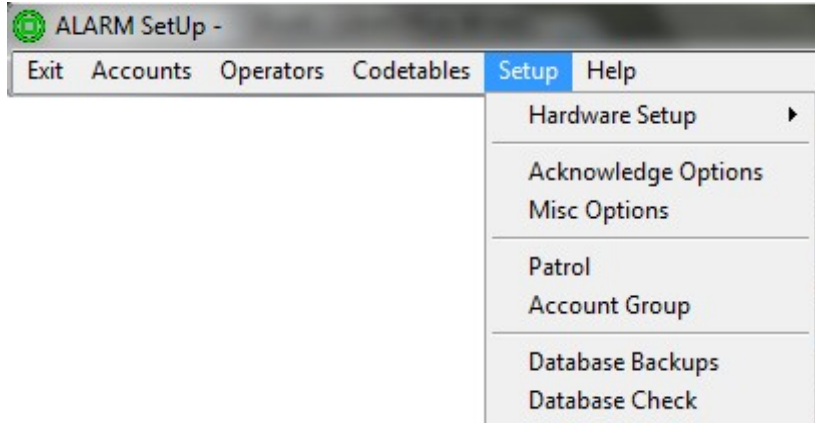

In **Setup** menu several other settings can be done.

*Hardware Setup* – See page 2 (Enigma II receiver settings).

*Acknowledge Options* – Here can be configured which events should be acknowledged. Here can be defined a color for each events and the sound for each events. Action window can be added to start automatically when the given event type happens.

*Account Group* – Client accounts can be separated into groups. The first character of the group name appears in event list, close to the client account.

*Database Backups* – Here can be defined where to save backup files automatically (it checks changes in every minute). It is not recommended to modify default settings. There is the last 60 backup files from the actual date, and the last file from the previous dates. *Note:* It is recommended to enable 'Save Full INFO Directory (Slow)' option.

*Note:* It is recommended to set an USB memory as a secondary backup directory (e.g.: [F:/ADAT\)](file:///F:/ADAT), which is plugged to the monitoring PC every day for automatic backup to USB.

*Database Check* – Here can be checked that is everything all right with client databases. It is recommended to check databases once a week.

'Display Unmatched Records' option is to display database differences (errors). If you double click to listed client accounts, 'Repair' button appears. With this button database might be corrected (always check repaired client data after repair).

*Misc Options* – For additional software settings.

- Disable Sound in Test Mode: If any client is in service (test) mode, there will be no sound for the events received from that client account.
- Continuous Warning Sound: If option is enabled, there will be continuous warning sound if there is unacknowledged event (pause by mouse click / ESC button).
- Repeat Sound for Unacknowledged Events: If there is unacknowledged event the software signals it by sound according these time period in seconds (0 = disabled).
- Convert Account ID for CID Messages from Undefined Account: If there is an event from account which is not stored in client account database, partition number will be added automatically to client account, and the event is displayed with this new account (for example: incoming 5451 account 02 partition = 545102 account in software).
- Daily / Minutely Test Fault Repeats According to Account Data: If Test Code Monitoring (x daily / minutely) is enabled at client account technical data menu, all missing test code messages will be displayed separately (in every x day / minute, not only the first missing test code event).
- Minimum Time for Displayed Test Period (Minute): If Test Code Monitoring is enabled at client account technical data menu (x minutely), and if we set higher value here (than x minute), the software will filter the more frequent test code events from the list (so the list won't be full of test code events).
- Use Red-letter Day in AlarmSys for Open/Close Monitoring: Set in AlarmSys / Setup.
- Timeout for AC Fault Auto Acknowledge (Minute): During the defined period (since the activation of function) the software automatically acknowledges AC problem events (for example if there is mass AC problems in a region). Set in AlarmSys / Setup menu.
- Periodic Display of Problems Window in AlarmSys: Problems window appears periodically on monitoring screen according to the defined period here (0 = disabled).
- Comments on Event Displayed in Event Window: The typed Note after acknowledge appears in event list as an event (event type: 99-es, up to 28 character in the list, special characters with accent cannot be used).

## **Alarm List list and search window**

*Settings* – Different kind of list settings can be defined:

- All Accounts / Selected Accounts (more account selection with CTRL button) listing.
- All / Selected Event Types (more account selection with CTRL button) listing.
- Terminated Action: Action process / status based listing.
- 'Today' Button = Last 24 h (actual date + previous date) events listing.

*Special* – Additional list settings can be defined:

- Digital Receiver Events: Events generated by Enigma unit listing.
- ALARM SYS Internal Message: Software generated events listing.
- Events with Undefined Account: List of events with given client account.
- Events with Undefined Event Code: List of events with given event code.
- Find Comments: Search for events with Note (for example: actions).

*Note:* Always use Exxx and Rxxx formats for listing in CID event codes.

- Events from Selected Receiver ID: Which receiver ID (it is configured in receiver) transmitted the event (if more receivers are connected to monitoring software).
- Events from Selected Receiver No: Which receiver (1 4, it is configured in AlarmSys) transmitted the event (if more receivers are connected to monitoring software).
- Events from Selected Line Cards The following parameters can be used:
- 1 8 given line card events; F IP based events; A Radio based events.

*Start List* – Listing process start with applied settings.

*Print List to File* – Listed events can be exported to file (txt format, which can be imported from Excel as a table – separating character is tabulator).

## **Archive-Backup security backup operations**

If there is any problem with databases it is possible to load any of the backup (from the backup files of actual date). For this there should be selected the backup directory, and the database what we would like to load (Event / Log / Account).

*Note:* To load backup file the other program parts (Sys / Setup / List) should be closed.

Backup files of previous days can be load the following way (manually):

Event: From C:\ALARMSYS.V1\BACKUP\Data directory copy DATE.MB and DATE.DB files to C:\ALARMSYS.V1\Data directory (overwrite).

Log: From C:\ALARMSYS.V1\BACKUP\Data\Log directory copy DATE.MB and DATE.DB files to C:\ALARMSYS.V1\Data\Log directory (overwrite).

Account: From C:\ALARMSYS.V1\BACKUP\Info\DATE directory copy all files to C:\ALARMSYS.V1\Info directory (overwrite).